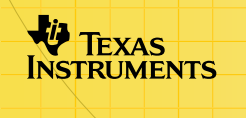

# TI-83 Plus TImeSpan™ Viewer

#### **Getting Started**

- □ What Is the TImeSpan<sup>™</sup> Viewer Application?
- [What You Need](#page-5-0)
- □ [Where to Find Installation Instructions](#page-6-0)

#### **How To…**

- □ Start and Quit the Application
- $\Box$  [Select Topics and Timelines](#page-10-0)
- □ View and Navigate Timelines
- □ Zoom In and Out
- □ Change the Way Dates Are Shown
- $\Box$  Delete the Application

#### **More Information**

- **□ Error Recovery**
- □ Customer Support

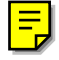

### Important Information

Texas Instruments makes no warranty, either express or implied, including but not limited to any implied warranties of merchantability and fitness for a particular purpose, regarding any programs or book materials and makes such materials available solely on an "as-is" basis.

In no event shall Texas Instruments be liable to anyone for special, collateral, incidental, or consequential damages in connection with or arising out of the purchase or use of these materials, and the sole and exclusive liability of Texas Instruments, regardless of the form of action, shall not exceed any applicable purchase price of this item or material. Moreover, Texas Instruments shall not be liable for any claim of any kind whatsoever against the use of these materials by any other party.

Graphing product applications (Apps) are licensed. See the terms of the [license agreement](#page-30-0) for this product.

Microsoft, Windows, Windows NT, Apple, Macintosh, Mac, and Mac OS are trademarks of their respective owners.

### <span id="page-2-0"></span>What Is the TImeSpan™ Viewer Application?

TImeSpan™ Viewer is a handheld software application (App) for the TI-83 Plus and TI-83 Plus Silver Edition that you use to view electronic timelines created with the TImeSpan Creator software on a computer.

TImeSpan Viewer is an excellent aid in teaching or studying:

- History, economics, and other social studies
- Discoveries and inventions in science and technology
- Events in literature, music, and art

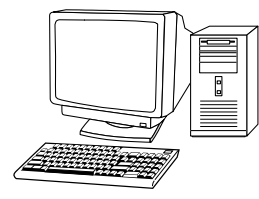

Teacher creates topics using TImeSpan Creator on the computer.

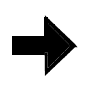

Topics are transferred using TI Connect™ software and a TI Connectivity Cable.

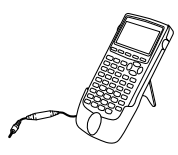

Students use TImeSpan Viewer to select a topic and view its timelines on the handheld device.

TImeSpan™ Creator is a Windows® computer software application that teachers or students can use to create topic files containing multiple timelines, which can then be viewed on the TI-83 Plus. You can use the TImeSpan Creator or TI Connect™ software to transfer topics from the computer to the TI-83 Plus. For detailed information on how to use the TImeSpan Creator, see the TImeSpan Creator Help.

Up to three timelines may be viewed at a time on the handheld. Students can compare one series of events with other events as they happen concurrently.

TImeSpan information is structured as follows.

- **Topics** are files or application variables (AppVars) that contain a collection of timelines. Each topic can have up to 20 timelines. A topic must have at least one timeline.
- **Timelines** are stored within a topic. The TImeSpan Viewer can display up to three timelines at a time. Each timeline can contain up to 250 events.
- **Events** are included in each timeline. Each event must have a unique name and a date. The event description is optional.

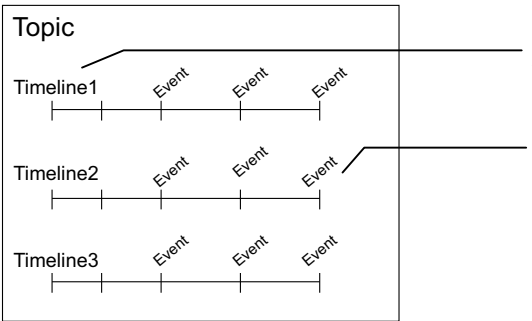

General information structure

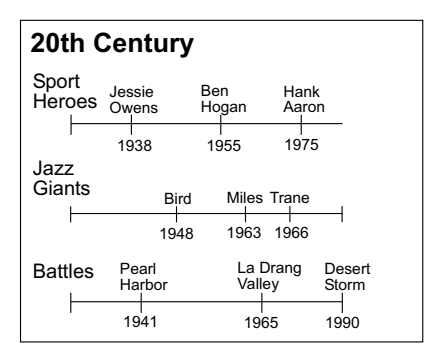

Each Topic can have up to 20 Timelines.

Each Timeline can have up to 250 Events.

Example: A topic named 20th Century includes three timelines, each of which has its own events.

The TImeSpan™ Viewer can display timeline names up to 20 characters long, including spaces.

### <span id="page-5-0"></span>What You Need

Note **In this guidebook, any information that pertains to the TI-83 Plus also** pertains to the TI-83 Plus Silver Edition, unless otherwise noted.

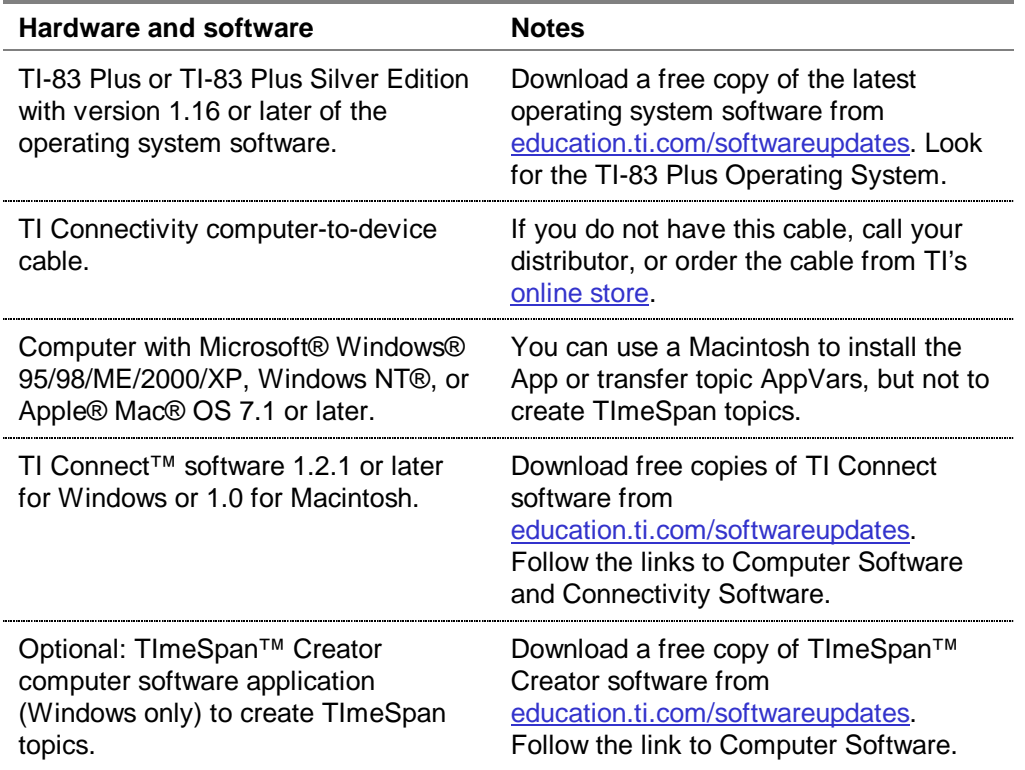

### <span id="page-6-0"></span>Where to Find Installation Instructions

Detailed instructions on installing this and other Apps are available at [education.ti.com/guides.](http://education.ti.com/guides) Follow the link to Flash installation instructions.

**Note** The instructions in this guidebook are only for this App. If you need help using the TI-83 Plus, refer to its comprehensive guidebook at [education.ti.com/guides.](http://education.ti.com/guides) 

## <span id="page-7-0"></span>Starting and Quitting the Application

#### Starting the Application

- 1. Press APPS to display the list of Apps on your TI-83 Plus.
- 2. Select **TImeSpan**. The information screen displays.
- 3. Press any key to continue. If at least one topic is found on your TI-83 Plus, the **MAIN MENU** displays.

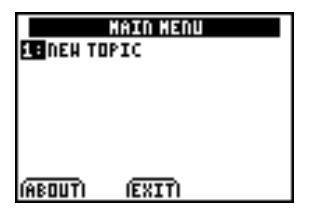

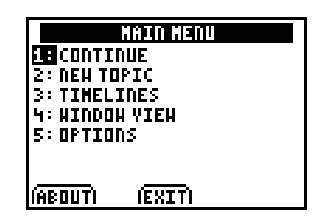

First-time Main Menu Normal Main Menu

If a topic file is not found on your TI-83 Plus, the following message displays.

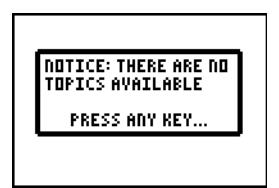

You must transfer at least one file created in TImeSpan™ Creator to use the TImeSpan Viewer.

#### Quitting the Application

To quit the App, you must return to the **MAIN MENU**.

- 1. If you are on a timeline screen, press  $[2nd]$   $[QUIT]$  to return to the **MAIN MENU**.
- 2. From the **MAIN MENU**, press  $\boxed{2nd}$   $\boxed{QU|T}$  to quit the application.

### Using Menus and Options

To select a menu option on the TI-83 Plus, either move the cursor to highlight the option and press [ENTER], or press the number that corresponds to the menu option.

To select an option defined at the bottom of the screen (such as **EXIT** associated with the **[200M]** key), press the graphing key directly below the option.

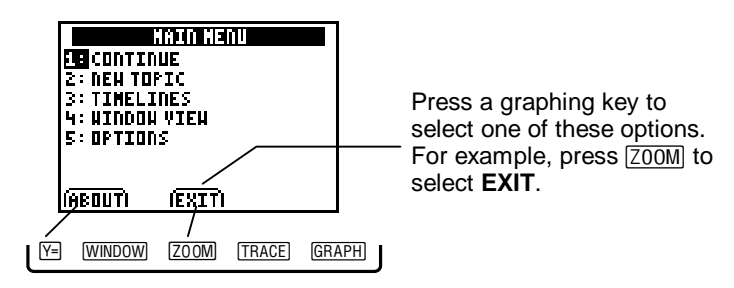

### <span id="page-10-0"></span>Selecting Topics and Timelines

- 1. From the **MAIN MENU,** select **NEW TOPIC**. The **SELECT A TOPIC** screen displays.
- 2. Select a topic name. The information screen for the topic displays.
- 3. Press any key to display the **TIMELINES** screen.

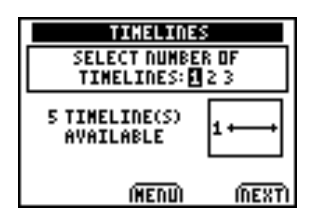

4. Press  $\lceil \cdot \rceil$  or  $\lceil \cdot \rceil$  to highlight the number of timelines you want to display at a time: (1, 2, or 3), and then select **NEXT**. Alternatively, you can press  $[1]$ ,  $[2]$ , or  $[3]$ .

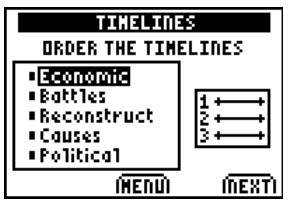

The **ORDER THE TIMELINES** screen displays.

- 5. Use the  $\overline{\phantom{a}}$  and  $\overline{\phantom{a}}$  keys to highlight the timeline you want to display at the top of the screen, and then press  $[ENTER]$ .
- Note **If you change your mind, press <b>DEL** to undo your last selection.
- 6. Use the  $\overline{\phantom{a}}$  and  $\overline{\phantom{a}}$  keys to highlight other timelines you want to display and press [ENTER].
- 7. Select **NEXT**.

The timelines are displayed in the order you selected them.

## <span id="page-12-0"></span>Viewing and Navigating Timelines

You can view one, two, or three timelines at a time, depending on the choices you make when you select your timelines and put them [in order.](#page-10-0) All of these timelines are collected within a single topic.

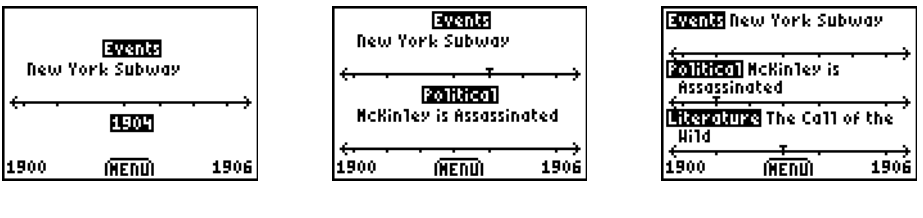

Viewing one timeline Viewing two timelines Viewing three timelines

The beginning and ending dates for the current window view display in the bottom corners of the screen. Each mark on a timeline represents an event in time.

Viewing multiple timelines lets you compare and contrast events within a topic. The cursor blinks to indicate the current event and timeline.

- To move the cursor from one timeline to another, use the up or down arrow keys ( $\Box$  or  $\Box$ ).
- To move the cursor forward or backward on a timeline, use the right or left arrow keys ( $\lceil \cdot \rceil$  or  $\lceil \cdot \rceil$ ). As you move, the line above the cursor displays the event name.
- To move to the first event in the timeline, press  $[2nd] \n\overline{A}$ . To move to the last event, press  $[2nd]$   $\blacktriangleright$ .
- To view the full description and date of a single event on a timeline, press [ENTER]. If the description continues beyond the limits of the display, press  $\blacktriangledown$ . To return to the timeline view, select **BACK**.

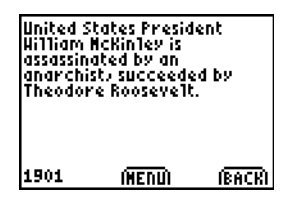

• To return to the **MAIN MENU**, select **MENU**.

### <span id="page-14-0"></span>Setting the Window View

Initially, the window view includes the first 25% of the topic's entire time span (unless there are 10 or fewer events), beginning with the year of the earliest event on the left.

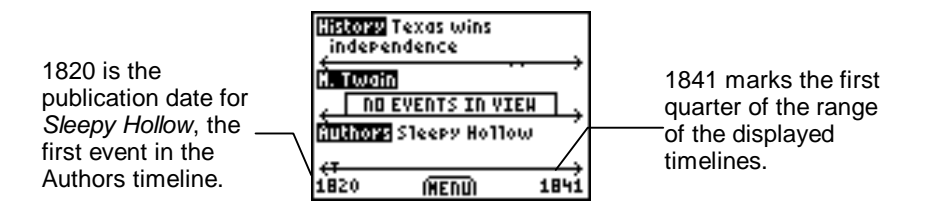

If you prefer, you can change the window view to "zoom in" to a shorter time period or "zoom out" to a longer time period.

1. From the **MAIN MENU**, select **WINDOW VIEW**. The first statement on this screen displays the beginning and ending dates for the current timelines.

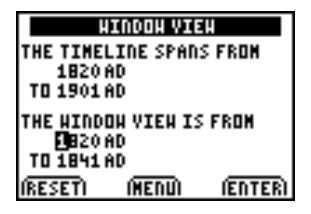

The second statement displays the beginning and ending dates for the current window view.

The cursor is at the beginning date for the window view.

- 2. Enter the necessary digits to set a new beginning date for the window view. If you want to change between AD and BC, press  $\Box$  or  $\Box$ .
- 3. Press  $\lceil \cdot \rceil$  to advance to the next date.
- 4. Enter the digits to set a new ending date for the window view. If you want to change between AD and BC, press  $\Box$  or  $\Box$ .

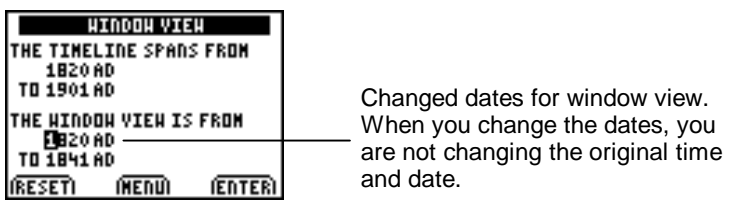

- **Tip I** If you want to reset the window view dates to the original window view, select **RESET**.
- 5. Select **ENTER** or press **ENTER** to complete your changes and view the timelines within the newly defined window view.

Any time you want to change or reset the dates for the window view, select **WINDOW VIEW** from the **MAIN MENU**.

### <span id="page-16-0"></span>Setting the Date Shown Options

The **DATE SHOWN** screen lets you set preferences for how dates are viewed.

- 1. Select **OPTIONS** from the **MAIN MENU**.
- 2. Press the arrow keys to move the cursor to the option you want to change.
- 3. Press ENTER to either select (show) or clear (hide) the date options that are available in the topic. A preview of how the date will be displayed is at the lower left of the screen.

The options on this screen will vary according to the information included in the topic when it was created. For example, the Date Shown screen displays options for month, day, hour, or minute only if that information was included in the currently selected topic.

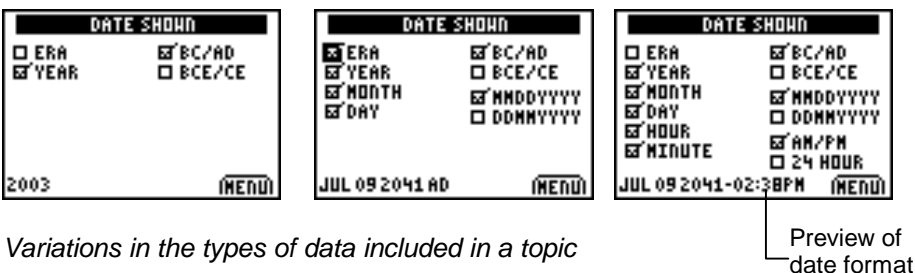

**YEAR** is usually selected so that the year for each event displays on your timelines. However, you might decide to clear it if viewing a timeline whose events occur all in the same year. You must select at least one date unit, such as year, month, or day.

If the timelines include events that occur before the birth of Christ (BC), you will probably want to include the era suffix. If **ERA** is selected, the suffix (traditionally BC or AD) displays after the year. (**YEAR** is automatically selected when **ERA** is selected.)

- Select **BC/AD** to display BC (Before Christ) and AD (Anno Domini) as suffixes for the era.
- Select **BCE/CE** to display BCE (Before Current Era) and CE (Current Era) as suffixes for the era.

If your topic includes month and day information, you can choose either the **MMDDYYYY** format or the **DDMMYYYY** format. If your topic includes hour and minute information, you can choose either **AM/PM** format or the **24 HOUR** format.

### Sharing TImeSpan™ Topics

You can send a topic from one TI-83 Plus to another.

- 1. Connect the unit-to-unit cable between two TI-83 Plus devices.
- 2. On the receiving unit, press  $[2nd]$  [LINK].
- 3. Press  $\triangleright$  to select **RECEIVE**, and then press **ENTER**.
- 4. On the sending unit, press  $[2nd]$  [LINK].
- 5. Press  $\boxed{\rightarrow}$  or  $\boxed{\rightarrow}$  to select **AppVars**, and then press **ENTER**.
- 6. Press  $\overline{\phantom{a}}$  or  $\overline{\phantom{a}}$  to move the pointer to the AppVar name (for example, CIVILWAR), and then press  $[ENTER]$  to select it.
- 7. Press  $\triangleright$  to highlight **TRANSMIT**, and then press  $\overline{\text{ENTER}}$ .

The file is sent to the receiving unit.

## Deleting Topics (TImeSpan™ AppVars)

#### Deleting a Topic from the TI-83 Plus

- 1. Quit the TImeSpan Viewer App  $(2nd)$  [QUIT]).
- 2. Press 2nd [MEM] to display the **MEMORY** menu.
- 3. Select **Mem Mgmt/Del**.
- 4. Use † or } to move the pointer to **AppVars,** and then press ENTER].
- 5. Use  $\overline{\triangledown}$  or  $\overline{\triangledown}$  to move the pointer to the name of the topic, and then press  $[PEL]$ . The topic is deleted.
- **Note** If the AppVar is archived, the message **Are You Sure?** displays. Select **Yes** to delete the AppVar.

## <span id="page-20-0"></span>Deleting the Application (TImeSpan™ Viewer App)

- 1. Press [2nd] [MEM] to display the **MEMORY** menu.
- 2. Select **Mem Mgmt/Del**.
- 3. Select **Apps**.
- 4. Move the cursor to **TImeSpan**.
- 5. Press **DEL**. A confirmation message displays.
- 6. Select **Yes** to delete the application.

### <span id="page-21-0"></span>Application Error Messages

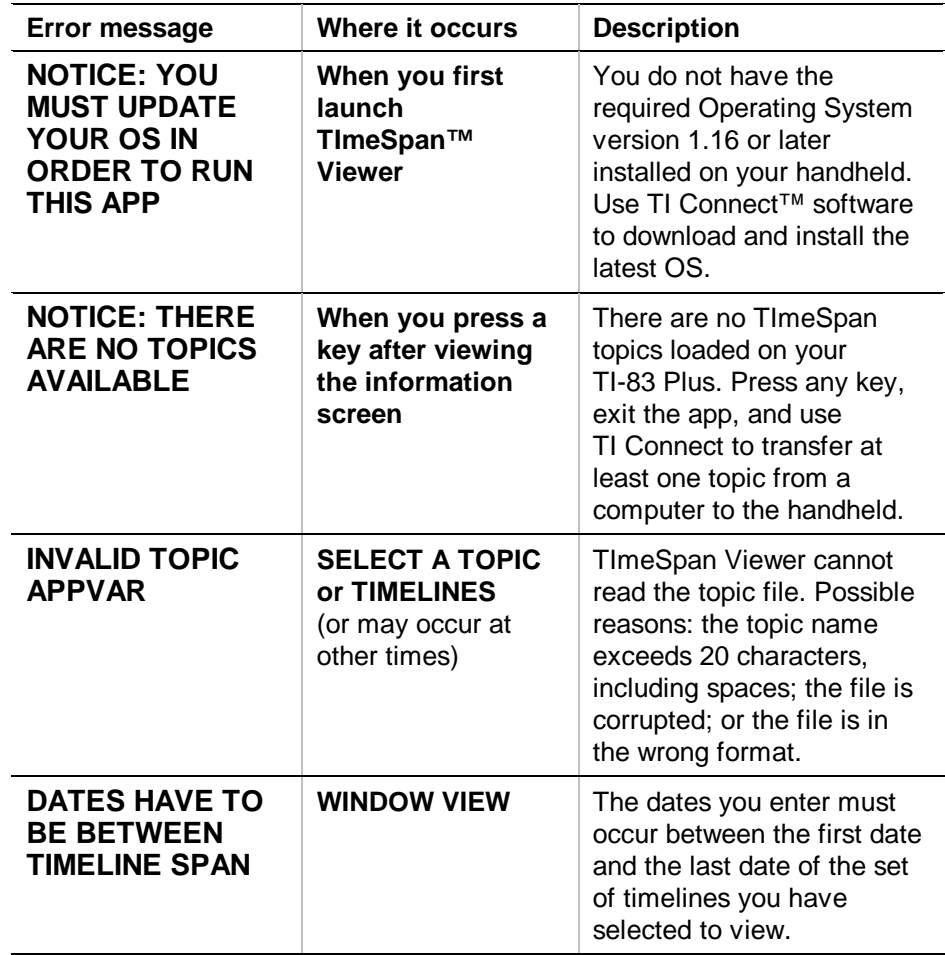

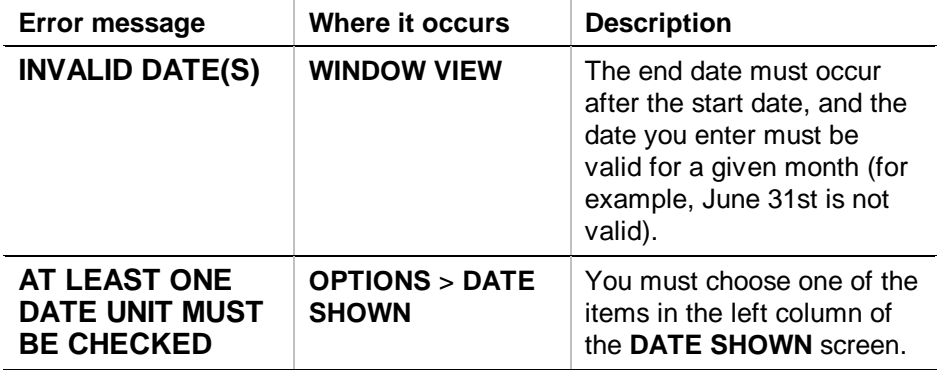

### Installation Error Messages

#### Low Battery

Do not attempt to download a Flash application if a low-battery message appears because the installation may fail. If you see this error message during an installation, change the batteries before trying again.

#### Invalid Signature or Certificate

Electrical interference may have caused a link to fail. Try to install the application again.

#### Error in Xmit

This problem is usually associated with the unit-to-unit cable and its connection between the devices. Make sure the cable is firmly inserted in the link port of each device.

#### Link Transmission Error

This error indicates that the TI Connect™ software is unable to communicate with the device. The problem is usually associated with the TI Connectivity Cable and its connection to the TI-83 Plus or to the computer.

- Make sure the cable is firmly inserted in the device's link port and the computer's serial or USB port.
- Verify that the correct cable type is selected in the software link settings.
- Verify that the correct communication port (Com Port) is selected in the software link settings. (This step does not apply if you are using the USB port and TI Connect software).

#### Archive Full

This error occurs when the TI-83 Plus does not have sufficient memory for the application. In order to make room for another application, you must delete an application or archived variables from the TI-83 Plus. Before you delete an application from the TI-83 Plus, you can save it on your computer using the TI Connect™ or TI-GRAPH LINK™ software for the TI-83 Plus. You can reload it to the TI-83 Plus later using the TI-GRAPH LINK or TI Connect software.

#### Other Errors

See the "Error Conditions" section in Appendix B in the [TI-83 Plus](http://education.ti.com/guides)  [Graphing Calculator Guidebook](http://education.ti.com/guides) for information about the specific error.

### Checking Version Numbers and Free Space

#### Verify Operating System Version and ID Number

The TImeSpan™ Viewer App is compatible with the TI-83 Plus operating system 1.16 and later.

**Note The TImeSpan™ Viewer App will not work with an operating** system earlier than version 1.16.

To verify your operating system version number:

- 1. From the home screen, press  $[2nd]$  [MEM].
- 2. Select **ABOUT**.

The operating system version number displays below the product name and has the format x.yy. The ID number displays on the line below the product number.

#### Verify Flash Application Version (TImeSpan Viewer App)

The version number displays on the information screen below the application name. To display the information screen, do one of the following:

Press **APPS**, and then select **TImeSpan**.

—or—

Select **ABOUT** from the application's main menu.

#### Check Amount of Flash Application Free Space

- 1. From the home screen, press  $[2nd]$  [MEM].
- 2. Select **Mem Mgmt/Del**.

The TImeSpan™ Viewer App requires 16,384 bytes of **ARC FREE** (Flash) memory to load the application.

For more information about memory and memory management, refer to the **TI-83 Plus Graphing Calculator Guidebook**.

### <span id="page-28-0"></span>Texas Instruments (TI) Support and Service

#### For General Information

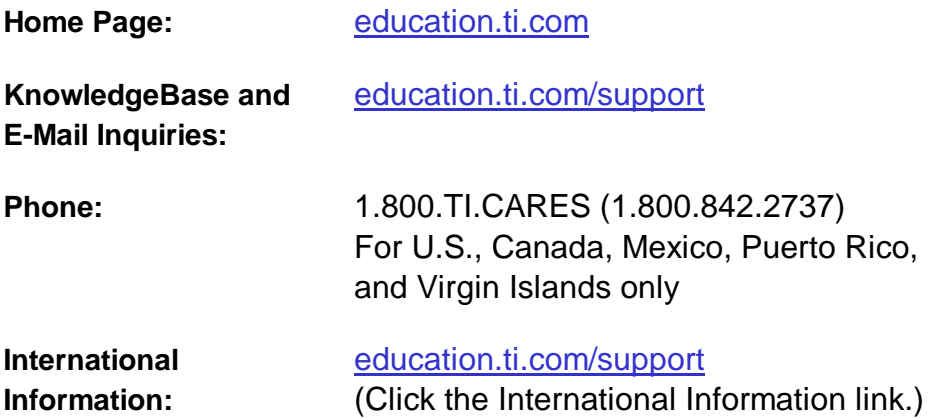

#### For Technical Support

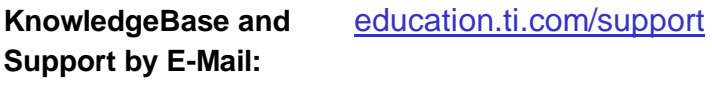

**Phone (not toll free):** 1.972.917.8324

#### For Product (Hardware) Service

**Customers in the US, Canada, Mexico, Puerto Rico, and Virgin Islands:** Always contact TI Customer Support before returning a product for service.

**All other customers:** Refer to the leaflet enclosed with your product (hardware) or contact your local TI retailer/distributor.

### <span id="page-30-0"></span>Texas Instruments License Agreement

#### **BY INSTALLING THIS SOFTWARE YOU AGREE TO ABIDE BY THE FOLLOWING PROVISIONS.**

- 1. **LICENSE:** Texas Instruments Incorporated ("TI") grants you a license to use and copy the software program(s) ("Licensed Materials") contained on this diskette/CD/web site. You, and any subsequent user, may only use the Licensed Materials on Texas Instruments devices.
- 2. **RESTRICTIONS:** You may not reverse-assemble or reverse-compile the Licensed Materials. You may not sell, rent, or lease copies that you make.
- 3. **COPYRIGHT:** The Licensed Materials and any accompanying documentation are copyrighted. If you make copies, do not delete the copyright notice, trademark, or protective notices from the copies.
- 4. **WARRANTY:** TI does not warrant that the Licensed Materials or documentation will be free from errors or that they will meet your specific requirements. The Licensed Materials are provided "AS IS" to you or any subsequent user.
- 5. **LIMITATIONS:** TI makes no warranty or condition, either express or implied, including but not limited to any implied warranties of merchantability and fitness for a particular purpose, regarding the Licensed Materials.

 **IN NO EVENT SHALL TI OR ITS SUPPLIERS BE LIABLE FOR ANY INDIRECT, INCIDENTAL, OR CONSEQUENTIAL DAMAGES, LOSS OF PROFITS, LOSS OF USE OR DATA, OR INTERRUPTION OF BUSINESS, WHETHER THE ALLEGED DAMAGES ARE LABELED IN TORT, CONTRACT, OR INDEMNITY.** 

 **SOME STATES OR JURISDICTIONS DO NOT ALLOW THE EXCLUSION OR LIMITATION OF INCIDENTAL OR CONSEQUENTIAL DAMAGES, SO THE ABOVE LIMITATION MAY NOT APPLY.**

#### **Page Reference**

This PDF document contains electronic bookmarks designed for easy on-screen navigation. If you decide to print this document, please use the page numbers below to find specific topics.

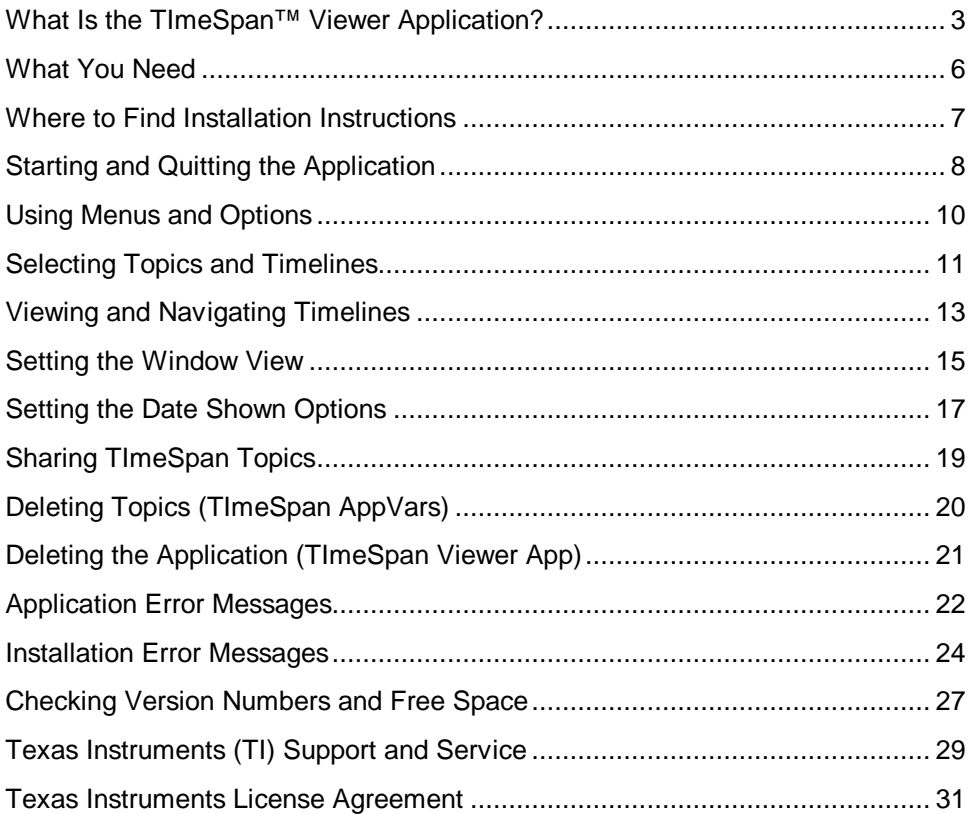